## Your PDF Guides

You can read the recommendations in the user guide, the technical guide or the installation guide for LEXMARK 4300. You'll find the answers to all your questions on the LEXMARK 4300 in the user manual (information, specifications, safety advice, size, accessories, etc.). Detailed instructions for use are in the User's Guide.

## **User manual LEXMARK 4300 User guide LEXMARK 4300 Operating instructions LEXMARK 4300 Instructions for use LEXMARK 4300 Instruction manual LEXMARK 4300**

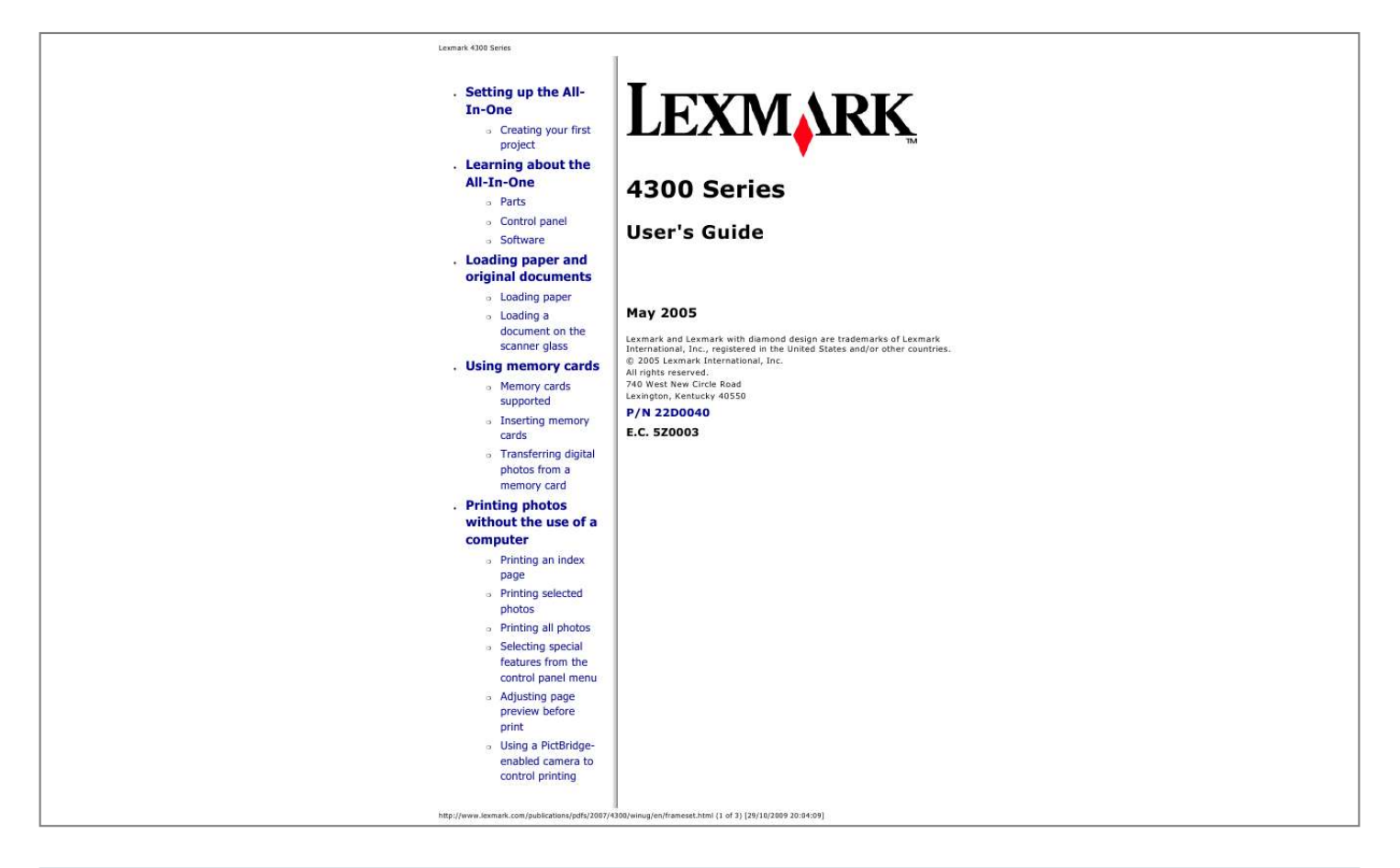

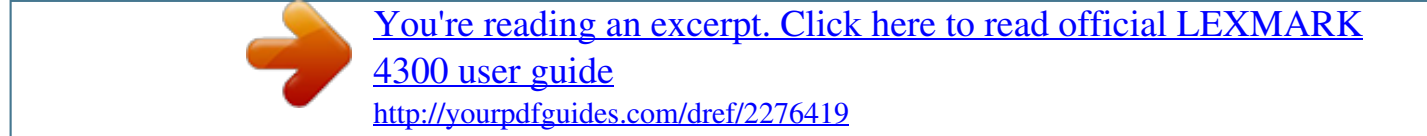

## *Manual abstract:*

*All rights reserved. @@@@@@These items are in the box with the All-In-One. Setup sheet User's Guide Drivers CD Power supply Photo or black print cartridge Color print cartridge Note: Items may vary depending on the country or region where you purchased the All-In-One. Note: A USB cable may or may not be included. Creating your first project After completing the steps on the Setup sheet, you can print photos from a digital camera memory card using the control panel on the All-In-One. 1. Load paper. For best results, use photo or glossy paper, with the glossy or coated side facing you. For help, see Loading paper. http://www.*

*lexmark.com/publications/pdfs/2007/4300/winug/en/setup html (1 of 3) [29/10/2009 20:04:37] Setting up the All-In-One 2. Lower the paper feed guard, squeeze the paper guide, and slide it to the left edge of the paper. 3. Insert the camera memory card.*

*http://www.lexmark.com/publications/pdfs/2007/4300/winug/en/setup html (2 of 3) [29/10/2009 20:04:37] Setting up the All-In-One Note: Memory cards vary in size and type and fit one of two available slots. For help with a card, see Memory cards supported. The "I Want To.*

*.." menu appears with View Photos or Print highlighted. 4. Press Select. The first photo appears on the display. Press Select if you want to select more photos to print. Press Rotate if you want to change the orientation for easier viewing of the photo. Press Resize if you want to change the size of the photo. Press the right arrow to view more photos.*

*5. Continue to press Select for each displayed photo you want to print. Press Page Preview to see how the photos will print. Press Menu if you want to change the paper size. 6. Press Color or Black to print the selected photos. Note: Press Stop/Clear to cancel or stop a print job.*

*http://www.lexmark.com/publications/pdfs/2007/4300/winug/en/setup html (3 of 3) [29/10/2009 20:04:37] Learning about the All-In-One Learning about the All-In-One Parts Control panel Software The LexmarkTM 4300 Series is a color scanner, color printer, color copier, and color fax machine.*

*Note: You do not have to attach the All-In-One to a computer to make copies or to print photos from a digital camera. Parts The tables following each graphic describe the parts of the All-In-One. Use the 1 2 Paper support Paper feed guard Load paper. To Prevent small objects from falling inside the All-In-One. http://www.*

*lexmark.com/publications/pdfs/2007/4300/winug/en/learn.html (1 of 19) [29/10/2009 20:07:16] Learning about the All-In-One 3 4 Top cover Scanner unit Lift to place an item on the scanner glass. Raised: Access the print cartridges. Lowered: Scan items placed on the scanner glass.*

*5 Memory card reader Insert a memory card into a memory card slot to view and print photos. Connect a PictBridge-enabled digital camera to the All-In-One. Use the controls on the camera to select and print photos. Stack paper as it exits. The paper exit tray can hold: 6 PictBridge port 7 Paper exit tray 25 sheets of plain paper 20 sheets of labels 10 envelopes 20 cards 1 transparency 1 photo/glossy page 25 sheets of coated paper 10 sheets of banner paper Note: To avoid smudging ink, remove each transparency or photo/glossy page from the paper exit tray before the next one exits. 8 Control panel display Preview documents and photos on the scanner glass or images from memory cards. Check the status of the All-In-One. 9 Control panel Operate the All-In-One (see Using the control panel for details about each of the buttons). Make sure the paper feeds correctly. 10 Paper guide http://www.*

*lexmark.com/publications/pdfs/2007/4300/winug/en/learn.html (2 of 19) [29/10/2009 20:07:16] Learning about the All-In-One Use the 1 Power supply port 2 USB port To Install the provided power supply. Connect the All-In-One to the computer using a USB cable. Control panel Using the control panel Use 1 Power Turn the All-In-One on and off. To http://www.lexmark.com/publications/pdfs/2007/4300/winug/en/learn.html (3 of 19) [29/10/2009 20:07:16] Learning about the All-In-One 2 Mode Select Copy, Scan, or Photo Card mode. Note: The current selection is indicated by one of three indicator lights. Use 1 Rotate To Rotate the image on the control panel display 90 degrees for easier viewing of photos. Preview an image before it is printed, scanned, or copied. Note: Multiple previews can be made before scanning. In Photo Card mode, you can preview multiple pages. Use the arrow buttons to scroll through the photos.*

*2 Page Preview 3 Resize In Copy mode: Enlarge or reduce an image. Does not function. Set the image size of photos. While cropping, zoom in or zoom out on a photo. In Scan mode: In Photo Card mode: 4 Number of Copies In Copy and Photo Card modes: Specify the number of copies to print.*

*Does not function. In Scan mode: http://www.lexmark.com/publications/pdfs/2007/4300/winug/en/learn.html (4 of 19) [29/10/2009 20:07:16] Learning about the All-In-One Use 1 Select To Choose a menu option. In Photo Card mode, select or deselect a photo to be printed. Copy--Display the Copy menu, or return to the default Copy menu screen. Scan--Display the Scan menu, or return to the default Scan menu screen. Photo--Display the Photo menu, or return to the default Photo menu screen. Cancel a copy, scan, or print job.*

*In Photo Card mode, deselect the preview photo selected. When viewing a photo, you can cancel all photo selections. Press Stop/Clear twice, and then follow the instructions on the control panel display. When copying, you can return to default settings: from a default mode screen, press Stop/Clear twice. 2 Menu 3 Stop/Clear Other helpful information about this button: 4 Color Start a color copy, scan, or photo job, depending on which mode is selected. Copy--Start a color copy. Scan--Start a color scan. Photo Card--Start a color print job. 5 Black Start a black-and-white copy, scan, or photo job, depending on which mode is selected. Copy--Start a black-and-white copy.*

*Scan--Start a black-and-white scan. Photo Card--Start a black-and-white photo print job.*

*http://www.lexmark.com/publications/pdfs/2007/4300/winug/en/learn.*

*html (5 of 19) [29/10/2009 20:07:16] Learning about the All-In-One 6 Up arrow Scroll through menu options. Change the selected area when cropping an image. In Photo Card mode, skip forward through the memory card to view every tenth picture on the control panel display. In Copy mode, change the blank paper size. Scroll through menu options.*

*Change the selected area when cropping an image. In Photo Card mode, skip backward through the memory card to view every tenth picture on the control panel display. In Copy mode, change the blank paper size. Scroll through menu options. Change the selected area when cropping an image. Increase the number of copies.*

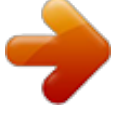

[You're reading an excerpt. Click here to read official LEXMARK](http://yourpdfguides.com/dref/2276419) [4300 user guide](http://yourpdfguides.com/dref/2276419) <http://yourpdfguides.com/dref/2276419>

 *Display the next picture on a memory card. Scroll through menu options. Change the selected area when cropping an image. Decrease the number of copies.*

*Display the previous picture on a memory card. Down arrow Right arrow (+) Left arrow (-) Navigating the control panel menus 1. Press Mode to select the Copy, Scan, or Photo Card mode. 2. Press Menu to open the menu structure of the selected mode. 3. Press the up or down arrow to scroll through the menus in the current mode. 4. Press the left or right arrow to scroll through the options list of the highlighted item. 5.*

*Press Select to choose a setting. Copy menu From this menu item Copy Quality Brightness Select a print quality. You can Lighten or darken the copied image. http://www.lexmark.*

*com/publications/pdfs/2007/4300/winug/en/learn.html (6 of 19) [29/10/2009 20:07:16] Learning about the All-In-One Blank Paper Size Repeat Image Size of Original Specify the size of paper loaded in the paper support. Specify the number of images to place on one page. Specify the size of the original document loaded on the scanner glass. Maintenance Check ink levels.*

*Change cartridges. Align cartridges. Clean cartridges. Print a test page. Restore default settings. Specify the type of paper loaded in the paper support. Select a language for the display text. Clear settings (After 2 minutes or Never). Specify when the All-In-One enters Power Save mode. Defaults Scan menu From this menu item Maintenance You can Check ink levels.*

*Change cartridges. Align cartridges. Clean cartridges. Print a test page. Restore default settings. Select a language for the display text. Clear settings (After 2 minutes or Never). Specify when the All-In-One enters Power Save mode. Defaults Photo menu http://www.lexmark.*

*com/publications/pdfs/2007/4300/winug/en/learn.html (7 of 19) [29/10/2009 20:07:16] Learning about the All-In-One From this menu item Blank Paper Size Print Quality Brightness Crop Rotate 90 degrees Sepia Tone Print Print All Photos Slide Show Print Index Page View Photos or Print You can Specify the size of paper loaded in the paper support. Select a print quality. Lighten or darken the photo image. Crop an image.*

*Rotate an image on the control panel display. Print photos in sepia tones. Print all of the photos saved on a memory card. View a slide show of the photos saved on a memory card. Print an index of the photos on a memory card.*

*Browse through images on the inserted memory card, and select which images to print. Print photos directly from a memory card. Note: This menu selection only appears if a valid DPOF file is present on the memory card. Print DPOF Selection Save to Computer Maintenance Save photos to the computer. Check ink levels. Change cartridges. Align cartridges. Clean cartridges. Print a test page. Restore default settings.*

*Specify the size of the paper loaded in the paper support. Specify the size of the photo you want to print. Turn Preview before Print on or off. Select a language for the displayies. Enlarge or reduce copies. Note: Click See More Copy Settings to view all settings.*

*http://www.lexmark.com/publications/pdfs/2007/4300/winug/en/learn.html (12 of 19) [29/10/2009 20:07:16] Learning about the All-In-One Creative Tasks Repeat an image several times on one page.*

*Enlarge or reduce an image. Print an image as a multiple-page poster. E-mail an image. Fax using the PC modem. Save an image on the computer. Save multiple photos. Edit text found in a scanned document (OCR). Modify an image with a photo editor. Select a region of the previewed image to scan or copy. View an image of what will be printed, scanned, or copied.*

*Preview Note: For more information about the All-In-One Main Page, click the Help link near the top of the window. Saved Images tab Use the Saved Images tab to perform tasks with images that are saved on the computer. The Saved Images tab consists of four main sections. From this section Preview section You can Show or create folders. Preview and select images. Rename, delete, or edit selected images. Open With... Photo Prints.*

*.. Creative Tasks Select where to send the saved image. Click Next to print the selected photos in Fast Pics. Print an album page with various photo sizes. Note: You can also add text to photos (see Adding text captions under photos). Perform the same creative tasks available from the All-In-One Main Page Creative Tasks section. Note: For more information about this page, click the Help link near the top of the window. http://www.lexmark.*

*com/publications/pdfs/2007/4300/winug/en/learn.html (13 of 19) [29/10/2009 20:07:16] Learning about the All-In-One Maintain/Troubleshoot link Click the Maintain/Troubleshoot link near the top of the window. The Maintain/Troubleshoot page provides you with direct links to the Lexmark Solution Center. Using the Lexmark Solution Center To open the Lexmark Solution Center: 1. Open the Lexmark Imaging Studio.*

*2. Click the Maintain/Troubleshoot button. The Printer Status tab appears. The Lexmark Solution Center consists of six tabs: Printer Status, How To, Troubleshooting, Maintenance, Contact Information, and Advanced. From this tab Printer Status (default dialog) You can View the status of the All-In-One. For example, while printing, the status is Busy Printing. View the ink levels of the print cartridges.*

*http://www.lexmark.com/publications/pdfs/2007/4300/winug/en/learn.html (14 of 19) [29/10/2009 20:07:16] Learning about the All-In-One How To Learn how to: Scan, copy, fax, and print. Find and change settings. Use basic features. Print projects such as banners, photos, envelopes, cards, iron-on transfers, and transparencies. Find the printable electronic guide.*

*Troubleshooting Learn tips about the current status. Solve All-In-One problems. Install a new print cartridge. View shopping options for new cartridges. Print a test page. Clean to fix horizontal streaks. Troubleshoot other ink problems. Align to fix blurry edges. Learn about available resources and offers. Learn how to contact Lexmark.*

*Change the appearance of the Printing Status window, and turn printing voice notification on or off. Change the network printing settings. Obtain software version information. Maintenance Contact Information Advanced Note: For more information, click the Help button in the lower right corner of the screen. Using Print Properties Print Properties is the software that controls the printing function when the All-In-One is connected to a computer.*

*You can change the settings in Print Properties based on the type of project you want to create. You can open Print Properties from most programs: 1. With a document open, click File Print. 2. In the Print dialog, click the Properties, Preferences, Options, or Setup button. The Print Properties screen appears http://www.lexmark.com/publications/pdfs/2007/4300/winug/en/learn.*

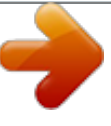

[You're reading an excerpt. Click here to read official LEXMARK](http://yourpdfguides.com/dref/2276419)

[4300 user guide](http://yourpdfguides.com/dref/2276419) <http://yourpdfguides.com/dref/2276419> *html (15 of 19) [29/10/2009 20:07:16] Learning about the All-In-One . The I Want To menu The I Want To menu appears when you open Print Properties. It contains a variety of task wizards--printing a banner, printing a poster, printing a photograph, printing an envelope, printing on both sides of the paper--to help you select the correct print settings for a project. Close the menu for a full view of the Print Properties dialog. Print Properties tabs From this tab Quality/ Copies You can change these settings Quality/Speed--Select a Quality/Speed setting. Multiple Copies--Customize how the All-In-One prints several copies of a single print job: collated or uncollated. Print Color Images in Black and White--Select this to print color images in black and white.*

*Paper Type--Select the type of paper you are using, or allow the printer sensor to select the paper type for you. Paper Setup Paper Size--Select the size of the paper you are using, and choose if you want to print borderless. Orientation--Select how you want the document oriented on the printed page. You can print portrait or landscape. Print Layout Layout--Select the layout you want to print. Duplexing--Select this when you want to print on both sides of the paper. http://www.lexmark.com/publications/pdfs/2007/4300/winug/en/learn.html (16 of 19) [29/10/2009 20:07:16] Learning about the All-In-One Note: For additional information about these settings, right-click a setting on the screen, and then select What's This?.*

*Save Settings menu From the "Save Settings" menu, you can name and save the current Print Properties settings for future use. You can save up to five custom settings. Options menu Use the "Options" menu to make changes to the Quality Options, Paper Type Sensor Options, Layout Options, and Printing Status Options settings. For more information on these settings, open the tab dialog from the menu, and then click the Help button on the dialog, if the button is available. The "Options" menu also provides you with direct links to different parts of the Lexmark Solution Center, as well as software version information. Using the paper type sensor The All-In-One has a paper type sensor that detects these media types: Plain paper Transparencies Coated paper Glossy/Photo paper By default, the paper type sensor is on. However, if you want to turn the paper type sensor off and select your paper type: 1. With a document open, click File Print. 2. From the Print dialog, click Properties, Preferences, or Options.*

*3. From the Print Properties dialog, select the Quality/Copies tab. 4. From the Paper Type area, select Use my choice, and choose the correct paper type from the drop-down box. Note: The All-In-One can detect the type of paper you are using. It cannot detect the paper size. Turning the paper type sensor back on 1. With a document open, click File Print. 2. From the Print dialog, click Properties, Preferences, or Options.*

*http://www.lexmark.com/publications/pdfs/2007/4300/winug/en/learn.html (17 of 19) [29/10/2009 20:07:16] Learning about the All-In-One 3. From the Print Properties dialog, select the Quality/Copies tab. 4. From the Paper Type area, select Use printer sensor. Note: For more information, click Help at the top of the screen. Using the Lexmark Photo Editor Use the Lexmark Photo Editor software to edit graphics. To open the Lexmark Photo Editor, click Start Programs Lexmark 4300 Series Lexmark Photo Editor.*

*Use one of the following tool sets to modify photos: Quick Fixes Image Adjust Image Size Drawing Tools Note: Move the mouse pointer over each tool for a description. Accessing Lexmark Fast Pics Use Lexmark Fast Pics to save or print photos from a digital camera memory card. Use one of these methods to open the Lexmark Fast Pics: Insert a digital camera memory card. For help, see Inserting memory cards. From the Lexmark Imaging Studio, click the Use Memory Card Photos button.*

*http://www.lexmark.com/publications/pdfs/2007/4300/winug/en/learn.html (18 of 19) [29/10/2009 20:07:16] Learning about the All-In-One The Fast Pics window appears. With Fast Pics, you can: Print photos with the use of a computer.*

*See Photos stored on a digital camera memory card. Save photos from the memory card to the computer. See Transferring digital photos from a memory card. http://www.lexmark.com/publications/pdfs/2007/4300/winug/en/learn.html (19 of 19) [29/10/2009 20:07:16] Loading paper and original documents Loading paper and original documents Loading paper Loading a document on the scanner glass Loading paper To load most types of paper: 1. Place the paper vertically against the right side of the paper support with the print side facing you and the top of the paper feeding into the paper support. Note: Do not force the paper into the All-In-One. 2.*

*Hold down the paper feed guard, squeeze the paper guide, and slide it to the left edge of the paper.*

*http://www.lexmark.com/publications/pdfs/2007/4300/winug/en/ldpaper.html (1 of 4) [29/10/2009 20:08:36] Loading paper and original documents Note: Do not force the paper into the All-In-One. Follow these guidelines when loading plain paper and specialty media in the paper support. Note: Make sure you select the appropriate paper size for the document. Load up to 100 sheets of plain paper Make sure The paper is designed for use with inkjet printers. 10 envelopes The envelopes are loaded vertically against the right side of the paper support. The stamp location is in the upper left corner. The envelopes are designed for use with inkjet printers. You squeeze and slide the paper guide to the left edge of the envelopes. Holes, perforations, cutouts,*

*or deep embossing Metal clasps, string ties, or metal folding bars Exposed flap adhesive Note: Do not load envelopes with: http://www.lexmark.com/publications/pdfs/2007/4300/winug/en/ldpaper.*

*html (2 of 4) [29/10/2009 20:08:36] Loading paper and original documents 25 sheets of card stock The card stock is designed for use with inkjet printers. You adjust the paper guide. The print side faces you. The cards are loaded vertically against the right side of the paper support. You adjust the paper guide. The coated side faces you. You adjust the paper guide. 25 greeting cards, index cards, postcards, or photo cards 100 sheets of coated paper Note: Since photos require more drying time, we recommend that you remove each sheet as it exits, and allow it to dry to avoid ink smudging. 25 sheets of photo or glossy paper The glossy or coated side faces you. You adjust the paper guide. Note: Since photos require more drying time, we recommend that you remove each photo as it exits, and allow it to dry to avoid ink smudging. 50 transparencies The rough side faces you. The transparencies are designed for use with inkjet printers. You adjust the paper guide.*

> [You're reading an excerpt. Click here to read official LEXMARK](http://yourpdfguides.com/dref/2276419) [4300 user guide](http://yourpdfguides.com/dref/2276419)

<http://yourpdfguides.com/dref/2276419>

 *Note: Since transparencies require more drying time, we recommend that you remove each transparency as it exits, and allow it to dry to avoid ink smudging.*

*100 sheets of custom size paper You adjust the paper guide. Your paper size fits within these dimensions. Length 127 to 432 mm 5.0 to 17.0 in. Width 76 to 216 mm 3.0 to 8.5 in. http://www.lexmark.*

*com/publications/pdfs/2007/4300/winug/en/ldpaper.html (3 of 4) [29/10/2009 20:08:36] Loading paper and original documents 10 iron-on transfers You follow the loading instructions on the iron-on packaging. The blank side faces you. Note: For best results, remove each iron-on transfer as it exits. 20 sheets of banner paper The banner paper is designed for use with inkjet printers.*

*You use only the number of sheets needed for the banner. You place the stack of banner paper behind the All-In-One, and feed in the first sheet as shown. Select A4 Banner or Letter Banner in Print Properties (see Using Print Properties). You adjust the paper guide. Loading a document on the scanner glass 1. Open the top cover. 2. Place the item you want to copy face down on the scanner glass in the lower right corner as shown. 3. Close the top cover to avoid dark edges. http://www.lexmark.com/publications/pdfs/2007/4300/winug/en/ldpaper.html (4 of 4) [29/10/2009 20:08:36] Using memory cards Using memory cards Memory cards supported Inserting memory cards Transferring digital photos from a memory card Memory cards supported Note: Your card manufacturer may differ from the ones pictured. http://www.*

*lexmark.com/publications/pdfs/2007/4300/winug/en/usememcd html (1 of 5) [29/10/2009 22:13:16] Using memory cards Inserting memory cards The card reader has two slots to accommodate these media and a small light that comes on when the card is inserted. The light blinks to indicate the memory card is being read or is transmitting data. Warning: Do not remove the memory card while the light is blinking. Note: The All-In-One recognizes only one digital media source for photos at a time. Slot Top slot Memory card Secure Digital MultiMedia Card SmartMedia Memory Stick Memory Stick Duo (with adapter) Memory Stick PRO Installation Insert card with brand name label face up. Note: If you are using a SmartMedia card, make sure the gold contact area faces up. Note: If you are using a Memory Stick PRO Duo (with adapter) Memory Stick Duo, Memory Stick PRO Duo, or xD Picture Card Mini Secure Digital*

*card, Mini Secure Digital (with adapter) be sure to connect it to the adapter that came with the card before inserting it in the slot. If you have an arrow on your card, make sure it points toward the All-In-One. http://www.*

*lexmark.com/publications/pdfs/2007/4300/winug/en/usememcd html (2 of 5) [29/10/2009 22:13:16] Using memory cards Bottom slot CompactFlash Type I and Type II Microdrive Insert card with brand name label face up. If you have an arrow on your card, make sure it points toward the All-In-One. Warning: With a memory card inserted, the memory card door may not close. Transferring digital photos from a memory card Using a computer 1.*

*Insert your digital camera memory card into the corresponding memory card slot. For help, see Inserting memory cards. The Fast Pics dialog appears: 2. Click Save Them On The PC. 3.*

*Select the photos that you would like to save, and click Next. http://www.lexmark.com/publications/pdfs/2007/4300/winug/en/usememcd html (3 of 5) [29/10/2009 22:13:16] Using memory cards 4. Specify the location where you want to save photos, and select Save options. Note: Select No unless you want to delete the photos from the memory card permanently. 5. Click Save Now. Using the control panel 1. Make sure the All-In-One is connected to the computer.*

*2. Insert the memory card. For help, see Inserting memory cards. The I Want To... menu appears. 3. Use the down arrow button to scroll to Save to Computer. 4.*

*Press Select. http://www.lexmark.com/publications/pdfs/2007/4300/winug/en/usememcd html (4 of 5) [29/10/2009 22:13:16] Using memory cards Follow the instructions on the screen to specify where the images will be saved. http://www.*

*lexmark.com/publications/pdfs/2007/4300/winug/en/usememcd html (5 of 5) [29/10/2009 22:13:16] Printing photos without the use of a computer Printing photos without the use of a computer Printing an index page Printing selected photos Printing all photos Selecting special features from the control panel menu Adjusting page preview before print Using a PictBridge-enabled camera to control printing To find out more information about the control panel button functions in Photo Card mode, see Using the control panel. Printing an index page 1. Load paper. For help, see Loading paper.*

*2. Insert a memory card. For help, see Inserting memory cards. The I Want To... menu appears. 3. Press Menu. The Photo Menu appears.*

*4. Use the down arrow button to scroll to Print Index Page. 5. Press Select. If Preview before Print is on, a preview of the print job appears. Press Color or Black to print the photos. If Preview before Print is off, the photos print immediately. Note: To adjust the preview setting, see Adjusting page preview before print. Printing selected photos 1. Load photo paper.*

*For help, see Loading paper. 2. Insert a memory card. For help, see Inserting memory cards. The I Want To.*

*.. menu appears with View Photos or Print highlighted. 3. Press Select.*

*http://www.lexmark.com/publications/pdfs/2007/4300/winug/en/memcrd html (1 of 5) [29/10/2009 20:10:28] Printing photos without the use of a computer 4. Press the left or right arrow to browse through the photos. Press Select to select the currently displayed photo. Press Stop/Clear to deselect the currently displayed photo. Press Stop/Clear twice, and then press Select, to deselect all selected photos. 5. Press Color or Black. If Preview before Print is on, a preview of the print job appears.*

*Press Color or Black to print the photos. If Preview before Print is off, the photos print immediately. Note: To adjust the preview setting, see Adjusting page preview before print. Printing all photos 1. Load photo paper. For help, see Loading paper. 2. Insert a memory card. For help, see Inserting memory cards. The I Want To.*

*.. menu appears. 3. Press the down arrow to scroll to Print All X Photos, where X is the number of photos on the memory card.*

*4. Press Select. If Preview before Print is on, a preview of the print job appears. Press Color or Black to print the photos. If Preview before Print is off, the photos print immediately.*

*Note: To adjust the preview setting, see Adjusting page preview before print. Selecting special features from the control panel menu Change the blank paper size The default blank paper size is Letter or A4. Make sure you change the blank paper size for smaller prints, such as 4x6 photos. 1. Press Mode until the Photo Card light comes on. 2. Press Menu. The Photo Menu opens with Blank Paper Size highlighted.*

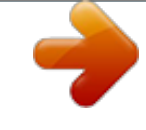

[You're reading an excerpt. Click here to read official LEXMARK](http://yourpdfguides.com/dref/2276419)

[4300 user guide](http://yourpdfguides.com/dref/2276419)

<http://yourpdfguides.com/dref/2276419>

*http://www.lexmark.com/publications/pdfs/2007/4300/winug/en/memcrd html (2 of 5) [29/10/2009 20:10:28] Printing photos without the use of a computer 4. Press Select to accept the changes. Change the photo size 1. Insert a memory card. For help, see Inserting memory cards. The I Want To... menu appears with View Photos or Print highlighted. 2. Press Select. 3. Press the right or left arrow to scroll to the photo you want to adjust.*

 *3. Press the right or left arrow to scroll to the blank paper size for the photo or document.*

*4. Press Resize until you find the photo size you want to use. 5. Press Select to accept the changes. Note: To see how the photo size you selected will look on the blank paper size you selected, press Page Preview.*

*Lighten or darken a photo 1. Insert a memory card. For help, see Inserting memory cards. The I Want To... menu appears with View Photos or Print highlighted. 2. Press Select. 3.*

*Press the right or left arrow to scroll to the photo you want to adjust. 4. Press Menu. The Photo Menu appears. 5. Press the down arrow to scroll to Brightness. 6. Press Select. 7. Press the left or right arrow to make the photo lighter or darker.*

*8. Press Select to accept the changes. Crop a photo 1. Insert a memory card. For help, see Inserting memory cards.*

*The I Want To... menu appears with View Photos or Print highlighted. 2.*

*Press Select. 3. Press the right or left arrow to scroll to the photo you want to adjust. 4. Press Menu. The Photo Menu appears.*

*http://www.lexmark.com/publications/pdfs/2007/4300/winug/en/memcrd html (3 of 5) [29/10/2009 20:10:28] Printing photos without the use of a computer 5. Press the down arrow to scroll to Crop.*

*6. Press Select. 7. Adjust the crop box over the photo. Press the arrows to move the crop box. Press Resize to change the size of the crop box. Press Rotate to rotate the crop box from portrait to landscape. 8. Press Select to accept the changes. Print a DPOF selection The Digital Print Order Format (DPOF) is an option available on some digital cameras.*

*If you take pictures with a camera that supports DPOF, you can specify which photos to print and the number of copies of each photo to be printed while the memory card is still in the camera. 1. Load photo paper. For help, see Loading paper. 2.*

*Insert the memory card. For help, see Inserting memory cards. The I Want To...*

*menu appears. 3. Press the down arrow button to scroll to Print DPOF Selection. 4. Press Select. If Preview before Print is on, a preview of the print job appears. Press Color or Black to print the photos. If Preview before Print is off, the photos print immediately. Note: To adjust the preview setting, see Adjusting page preview before print. Viewing a slide show of photos on the control panel display 1.*

*Insert the memory card. For help, see Inserting memory cards. The I Want To... menu appears. 2. Press the down arrow to scroll to Slide Show. 3. Press Select.*

*Note: Press Stop/Clear when you are finished viewing the slide show. Adjusting page preview before print 1. Press Mode until the Photo Card light comes on. http://www.lexmark.*

*com/publications/pdfs/2007/4300/winug/en/memcrd html (4 of 5) [29/10/2009 20:10:28] Printing photos without the use of a computer 2. Press Menu. The Photo Menu appears. 3. Press the down arrow to scroll to Preview before Print.*

*4. Press the left or right arrow to scroll through the settings. Choices are On or Off. 5. Press Select to save the choice. Using a PictBridge-enabled camera to control printing You can connect a PictBridge-enabled digital camera to the All-In-One, and use the buttons on the camera to select and print photos. Connecting the All-In-One to a PictBridge-enabled camera 1. Insert one end of the USB cable into the camera. Note: Use only the USB cable that came with the camera. 2.*

*Insert the other end of the cable into the PictBridge port on the front of the All-InOne. 3. See the instructions included with the camera for PictBridge connection and usage information. Note: Make sure the PictBridge-enabled digital camera is set to the correct USB mode. See the camera documentation for more information. http://www.lexmark.com/publications/pdfs/2007/4300/winug/en/memcrd html (5 of 5) [29/10/2009 20:10:28] Printing photos with the use of a computer Printing photos with the use of a computer Finding and printing photos Creating and printing a scrapbook or album page Adding text captions under photos Printing borderless photos Finding and printing photos Photos stored on a computer 1. Load photo paper. For help, see Loading paper.*

*2. Open the Lexmark Imaging Studio. For help, see Using the Lexmark Imaging Studio. 3. Click the Browse Photos button.*

*The All-In-One Center appears with the Saved Images tab expanded. 4. Click Show Folders. 5. In the directory in the right panel, select the folder where your photos are stored.*

*6. Close the directory in the right panel. 7. Select the photos that you want to print by clicking each photo.*

*http://www.lexmark.com/publications/pdfs/2007/4300/winug/en/prphopc html (1 of 8) [29/10/2009 22:52:39] Printing photos with the use of a computer 8. Click Next in the Photo Prints section. The Fast Pics window appears. 9.*

*Specify the size for each photo, the blank paper size in the All-In-One, and the number of copies. 10. Select the photos you want to print by clicking them. 11. Click Print Now. Photos stored on a digital camera memory card 1. Load photo paper. For help, see Loading paper. 2. Insert your digital camera memory card into the corresponding memory card slot.*

*For help, see Inserting memory cards. The Fast Pics dialog appears: http://www.lexmark.com/publications/pdfs/2007/4300/winug/en/prphopc html (2 of 8) [29/10/2009 22:52:39] Printing photos with the use of a computer 3. Click Print Them.*

*The following dialog appears: 4. Click the white box on each photo that you want to print. 5. Specify the size for each photo, the blank paper size in the All-In-One, and the number of copies. 6.*

*Click Print Now. Note: The photos are automatically printed as borderless photos. Creating and printing a scrapbook or album page 1. Load photo paper. For help, see Loading paper. http://www.lexmark.com/publications/pdfs/2007/4300/winug/en/prphopc html (3 of 8) [29/10/2009 22:52:39] Printing photos with the use of a computer 2. Open the Lexmark Imaging Studio. For help, see Using the Lexmark Imaging Studio.*

*3. Click the Print Album Page button. The All-In-One Center appears with the Saved Images tab expanded. 4. Click Show Folders. 5. In the directory in the right panel, select the folder where your photos are stored. 6. Select the photos you want to print by clicking them. 7.*

*Close the directory in the right panel. 8. Select a paper size for photos from the Create a page from saved photos section. 9. Select a page layout. 10. Click Change the category of layouts listed above to select various layouts: picture package, scrapbook page, borderless, greeting card, or purchased template. http://www.lexmark.com/publications/pdfs/2007/4300/winug/en/prphopc html (4 of 8) [29/10/2009 22:52:39] Printing photos with the use of a*

*computer 11.*

[You're reading an excerpt. Click here to read official LEXMARK](http://yourpdfguides.com/dref/2276419) [4300 user guide](http://yourpdfguides.com/dref/2276419) <http://yourpdfguides.com/dref/2276419>

 *Drag the photos onto the page. Note: Right-click the photo on the page for editing options. 12. Click Print Now to print the scrapbook page. Note: To prevent smudging, remove each photo as it exits, and let it dry completely before stacking. Adding text captions under photos 1. Load photo paper. For help, see Loading paper. 2. Open the Lexmark Imaging Studio.*

*For help, see Using the Lexmark Imaging Studio. http://www.lexmark.com/publications/pdfs/2007/4300/winug/en/prphopc html (5 of 8) [29/10/2009 22:52:39] Printing photos with the use of a computer 3. Click the Print Album Page button. The All-In-One Center appears with the Saved Images tab expanded. 4. Click Change the category of layouts listed above. 5. Select Only Scrapbook Pages.*

*6. Click OK. 7. Select a paper size for photos. 8.*

*Select a page layout with a black box. 9. Drag the photos onto the page. 10. Click inside the white box.*

*A dialog opens. 11. Enter your text, and click OK. http://www.lexmark.com/publications/pdfs/2007/4300/winug/en/prphopc html (6 of 8) [29/10/2009 22:52:39] Printing photos with the use of a computer 12. Click Print Now. Printing borderless photos 1. Load photo paper. For help, see Loading paper.*

*2. Open the Lexmark Imaging Studio. For help, see Using the Lexmark Imaging Studio. 3. Click the Print Album Page button. The All-In-One Center appears with the Saved Images tab expanded. http://www.lexmark.com/publications/pdfs/2007/4300/winug/en/prphopc html (7 of 8) [29/10/2009 22:52:39] Printing photos with the use of a computer 4. Click Change the category of layouts listed above.*

*5. Select Only Borderless. 6. Click OK. 7.*

*Select a paper size for photos. 8. Select a page layout from the Create a page from saved photos section. 9. Drag the photos onto the page. 10. Click Print Now. http://www.lexmark.com/publications/pdfs/2007/4300/winug/en/prphopc html (8 of 8) [29/10/2009 22:52:39] Scanning Scanning Using the control panel Using a computer To find out more information about the control panel button functions in Scan mode, see Using the control panel. Using the control panel 1. Make sure the All-In-One is connected to a computer. 2. Load the document face down on the scanner glass. For help, see Loading a document on the scanner glass.*

*3. Press Mode until the Scan light comes on. 4. Use the left or right arrow button to scroll to the destination program. 5. Press Select. 6. Press Color or Black. Using a computer 1. Make sure the All-In-One is connected to a computer.*

*2. Load the document face down on the scanner glass. For help, see Loading a document on the scanner glass. 3. Open the Lexmark Imaging Studio. For help, see Using the Lexmark Imaging Studio. 4. Click the Scan button. The All-In-One Center appears with the Scanning & Copying tab expanded. http://www.*

*lexmark.com/publications/pdfs/2007/4300/winug/en/newscan.html (1 of 4) [29/10/2009 22:56:27] Scanning 5. Click Preview Now in the upper right corner of the All-In-One Center. An image of the scanned item appears in the preview section. 6. Click and drag the dotted line box to select a specific area of the preview image to scan. 7. Click Display Advanced Scan Settings to review and change the scan settings. Click OK.*

*8. From the "Send scanned image to:" drop-down menu, select a program to send the scanned image to, or click the Creative Tasks section to display a list of projects. 9. Select scan settings. 10. If you are sending the scanned image to a software program, click Scan Now to complete the scan. If you are using the Creative Tasks section, follow the instructions on the computer screen. For a list of the Creative Tasks available from the All-In-One Scanning & Copying tab, see Using the Lexmark All-In-One Center. Scan and edit text (OCR) 1. Load the text document face down on the scanner glass.*

*For help, see Loading a document on the scanner glass. 2. Open the Lexmark Imaging Studio. For help, see Using the Lexmark Imaging Studio. 3. Click the Scan & Edit Text (OCR) button. The All-In-One Center appears with the Scanning & Copying tab expanded.*

*http://www.lexmark.com/publications/pdfs/2007/4300/winug/en/newscan.*

*html (2 of 4) [29/10/2009 22:56:27] Scanning 4. Click Preview Now in the upper right corner of the All-In-One Center. An image of the scanned document appears in the preview section. 5. Click and drag the dotted line box to select a specific area of the preview image to scan. 6. From the "Select your text editor:" drop-down menu, select a word- processing or text-editing program. 7. Click Send Now. E-mailing photos 1.*

*Load the photo face down on the scanner glass. For help, see Loading a document on the scanner glass. 2. Open the Lexmark Imaging Studio. For help, see Using the Lexmark Imaging Studio. 3. Click the Share Photos button. The E-mail dialog appears. 4. From the E-mail dialog, make a selection. The All-In-One Center appears. http://www.lexmark.com/publications/pdfs/2007/4300/winug/en/newscan.html (3 of 4) [29/10/2009 22:56:27] Scanning 5. Follow the instructions on the computer screen to prepare the item for e-mail. Note: If you do not have an e-mail account already established, you will be prompted to create one. 6. Click Next. 7.*

*Write a note to accompany the attached item, and then send it. Using the auto-cropping feature 1. Open the Lexmark Imaging Studio. For help, see Using the Lexmark Imaging Studio. 2. Click the Scan button. The All-In-One Center appears. 3. Click Display Advanced Scan Settings. 4.*

*Select Auto-crop the scanned item. 5. Adjust the slider to the left to crop less or to the right to crop more. 6. Click OK. To turn auto-cropping off: 1. Open the Lexmark Imaging Studio. For help, see Using the Lexmark Imaging Studio. 2. Click the Scan button.*

*The All-In-One Center appears. 3. Click Display Advanced Scan Settings. 4. Click Select area to be scanned, and then select a scan area from the drop-down menu.*

*5. Click OK. http://www.lexmark.com/publications/pdfs/2007/4300/winug/en/newscan.*

*html (4 of 4) [29/10/2009 22:56:27] Copying Copying Using the control panel Using the computer To find out more information about the control panel button functions in Copy mode, see Using the control panel. Using the control panel 1. Load the document face down on the scanner glass. For help, see Loading a document on the scanner glass. 2. Press Mode until the Copy light comes on. 3. To adjust the image before copying, press Menu. If you want to: Change the blank paper size loaded in the All-In-One, see Change the blank paper size. Change the copy quality, see Setting the copy quality.*

*Adjust the copy brightness, see Lighten or darken a copy. Repeat the copy image several times on one page, see Repeat an image on one page. 4. Press Black or Color. Change the blank paper size The default blank paper size is Letter or A4. 1. Press Mode until the Copy light comes on. 2. Press Menu. The Copy Menu opens with Blank Paper Size highlighted.*

*3. Press the left or right arrow to scroll to the blank paper size for the photo or document. 4. Press Select to accept the changes.*

[You're reading an excerpt. Click here to read official LEXMARK](http://yourpdfguides.com/dref/2276419) [4300 user guide](http://yourpdfguides.com/dref/2276419)

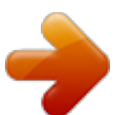

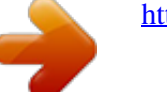

 *Setting the copy quality http://www.*

*lexmark.com/publications/pdfs/2007/4300/winug/en/copy html (1 of 3) [29/10/2009 20:19:33] Copying 1. Load the document face down on the scanner glass. For help, see Loading a document on the scanner glass. 2. Press Mode until the Copy light comes on. 3. Press Menu. The Copy menu opens with Copy Quality highlighted. 4. Press the left or right arrow to select the*

*appropriate copy quality for the document. Automatic--The All-In-One sets the print quality according to the paper type loaded. Draft--For a quick copy. Normal--Recommended for most types of documents. Photo--Best for photos and documents with graphics.*

*5. Press Select to save the changes. Lighten or darken a copy 1. Load the document face down on the scanner glass. For help, see Loading a document on the scanner glass. 2. Press Mode until the Copy light comes on. 3. Press Menu. The Copy menu appears.*

*4. Press the down arrow to highlight Brightness, and press Select. 5. Press the left or right arrow to lighten or darken the document as needed. 6. Press Select to save changes. Repeat an image on one page 1. Load the document face down on the scanner glass. For help, see Loading a document on the*

*scanner glass. 2.*

*Press Mode until the Copy light comes on. 3. Press Menu. The Copy menu appears. 4. Press the down arrow to highlight Repeat Image, and press Select. 5. Pressing the left or right arrow, select how many copied images you want on each page. Choices are 1x, 4x, 9x, or 16x. http://www.*

*lexmark.com/publications/pdfs/2007/4300/winug/en/copy html (2 of 3) [29/10/2009 20:19:33] Copying 6. Press Select to save the choice. Using the computer 1. Load the document face down on the scanner glass. For help, see Loading a document on the scanner glass. 2. Open the Lexmark Imaging Studio. For help, see Using the Lexmark Imaging Studio. 3.*

*Click the Copy button. The All-In-One Center appears with the Scanning & Copying section expanded. 4. Click Preview Now in the upper right corner of the All-In-One Center. An image of the scanned item appears in the preview section.*

*5. Click and drag the dotted line box to select a specific area of the preview image to copy. 6. Select copy settings. 7.*

*Click Copy Now. http://www.lexmark.com/publications/pdfs/2007/4300/winug/en/copy html (3 of 3) [29/10/2009 20:19:33] Faxing Faxing The following section gives you basic faxing information. @@1. Load the document face down on the scanner glass. For help, see Loading a document on the scanner glass. 2. Open the Lexmark Imaging Studio. For help, see Using the Lexmark Imaging Studio.*

*3. Click the Fax button. The Fax dialog appears. 4. Click Scan and send a fax. @@Click Preview Now in the upper right corner of the All-In-One Center. An image of the scanned item appears in the preview section. 6. @@7. Select fax settings.*

*8. Click Next. 9. @@Open the Lexmark Imaging Studio. For help, see Using the Lexmark Imaging Studio.*

*2. Click the Fax button. The Fax dialog appears. 3. Click Receive a fax or view settings/history.*

*@@4. @@Click the printer icon to print the fax. @@@@1. @@For help, see Loading paper. 2. Make sure you select the blank paper size for the document. 3. Make sure the All-In-One is on. 4. With the document open, click File Print.*

*5. @@The Print Properties dialog appears. 6. @@7. @@8. @@@@@@11. @@@@Using the peer-to-peer method. Using the point-and-print method. @@@@@@@@wants to print. @@Follow the setup instructions that came with the Lexmark product.*

*Do not insert the All-In-One software CD yet. 2. Connect the USB cable to the All-In-One and the Lexmark print server. 3. Connect the power cord to both the All-In-One and Lexmark print server.*

*4. Make sure the All-In-One and the Lexmark print server are on. 5. Attach the print server to the network using an Ethernet cable. 6. Insert the All-In-One CD, and follow the instructions on the computer screen. All-In-One has been previously attached to my computer If you are connecting a Lexmark print server to the All-In-One, which is connected to your computer, follow these steps: Windows 98/Me 1. Disconnect from your computer the USB cable that is connected to the AllIn-One. 2. Connect the USB cable that you disconnected from the computer to the Lexmark print server. 3. Click Start Settings Printers. 4. Right-click the Lexmark 4300 Series All-In-One icon, and then select Properties. 5.*

*Click the Details tab. The port name for the All-In-One is 4300\_Series\_123456, where 123456 is replaced by the last six characters of your MAC address. The MAC address is printed on the bottom of the print server. Windows XP/2000 1. Disconnect from your computer the USB cable that is connected to the AllIn-One. 2. Connect the USB cable that you disconnected from the computer to the Lexmark print server. 3. Click Start Settings Printers and Faxes). Printers (or 4.*

*Right-click the Lexmark 4300 Series All-In-One icon, and then select Properties. 5. Click the Ports tab. The port name for the All-In-One is 4300\_Series\_123456, where 123456 is replaced by the last six characters of your MAC address. The MAC address is printed on the bottom of the print server. http://www.lexmark.com/publications/pdfs/2007/4300/winug/en/network html (2 of 4) [29/10/2009 20:21:11] Networking the All-In-One If your port exists, select 4300\_Series\_(last six characters of your MAC address). Click OK. You are finished.*

*If your port does not exist in the list, continue. If your port exists, select 4300\_Series\_(last six characters of your MAC address). Click OK. You are finished. If your port does not exist in the list, continue. Click Add Port from the Details tab. Select 4300 Series Port from the list, and then click OK. Follow the instructions on the computer screen to complete installation. Select Local Port, and then click New Port. Select 4300 Series Port from the list, and then click OK.*

*Follow the instructions on the computer screen to complete installation. Using the peer-to-peer method With this method, the printer driver is fully installed on each client computer. Network clients retain control of driver modifications. The client computer handles the print job processing. 1. Follow the instructions on the Lexmark 4300 Series Setup sheet to install the hardware and software on the host computer. 2. Make sure the host computer is shared. See Sharing the All-In-One. 3.*

*From the client computer, insert the All-In-One software CD. 4. Follow the instructions on the client computer screen. 5. Select USB cable when asked how the All-In-One is connected to the client computer.*

*6. Select Peer to Peer when asked how the All-In-One is connected to the network. 7. Repeat steps 3 through 6 for each of the client computers. Using the point-and-print method With this method, the printer driver is partially installed on each of the client computers networked to the host computer. The host computer controls driver changes and handles print job processing. 1. Follow the instructions on the Lexmark 4300 Series Setup sheet to install hardware and software on the host computer.*

[You're reading an excerpt. Click here to read official LEXMARK](http://yourpdfguides.com/dref/2276419)

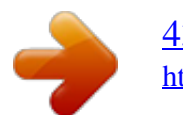

 *2. Make sure the host computer is shared. See Sharing the All-In-One. http://www.lexmark.com/publications/pdfs/2007/4300/winug/en/network html (3 of 4) [29/10/2009 20:21:11] Networking the All-In-One 3. From the client computer, double-click Network Neighborhood, My Network Places, or My Network.*

*4. Find the host name of the server, and look for the shared name you assigned to the All-In-One. 5. Right-click the All-In-One icon, and then select Open, Install, or Connect. Sharing the All-In-One 1. Click Start Settings Control Panel. 2. Select Network and Dial-up Connections. 3. Select your network connection.*

*4. Click Properties. 5. Make sure a check mark appears next to File and Printer Sharing for Microsoft Networks. If no check mark appears, click the box next to File and Printer Sharing for Microsoft Networks.*

*6. Click OK. Sharing the All-In-One from the host computer 1. Click Start Settings Printers (or Printers and Faxes). 2.*

*Right-click the Lexmark 4300 Series All-In-One icon. 3. Click Sharing. 4. Click Shared As, and then type a distinctive name for the All-In-One. 5. Click OK. http://www.lexmark.com/publications/pdfs/2007/4300/winug/en/network html (4 of 4) [29/10/2009 20:21:11] Maintaining the All-In-One Maintaining the All-In-One Replacing the print cartridges Refilling the print cartridges Aligning the print cartridges Cleaning the print cartridge nozzles Preserving the print cartridges Ordering supplies Recycling Lexmark products Replacing the print cartridges The Lexmark 4300 Series uses the following cartridge part numbers.*

*Left cartridge carrier: Black or Photo cartridge Right cartridge carrier: Color cartridge 31 (Photo) 32 34 33 35 Note: For more information, see Ordering supplies. Removing a used cartridge Note: Make sure the All-In-One is on. 1. Lift the scanner unit. The print cartridge carrier moves and stops at the loading position. http://www.lexmark.com/publications/pdfs/2007/4300/winug/en/maintain html (1 of 9) [29/10/2009 20:22:41] Maintaining the All-In-One 2. Press down on the cartridge lever to raise the cartridge lid. 3.*

*Remove the old cartridge. Dispose of empty ink cartridges (see Recycling Lexmark products). Use the cartridge storage unit that came with the photo cartridge to store partially- used cartridges for future use. See Using the cartridge storage area. http://www.*

*lexmark.com/publications/pdfs/2007/4300/winug/en/maintain html (2 of 9) [29/10/2009 20:22:41] Maintaining the All-In-One Note: If you are removing both cartridges, repeat steps 2 and 3 for the second cartridge. Installing the print cartridges 1. If you are installing new cartridges, remove the sticker and transparent tape from the back and bottom of the cartridges. Warning: Do not touch the copper contact area on the back or the metal nozzles on the bottom of*

*the cartridges.*

*2. Unless they are already open, press down on the cartridge levers to raise the cartridge lids.*

*http://www.lexmark.com/publications/pdfs/2007/4300/winug/en/maintain html (3 of 9) [29/10/2009 20:22:41] Maintaining the All-In-One 3. Insert the black cartridge or the photo cartridge in the left carrier. Insert the color cartridge in the right carrier. 4. Snap the lids closed. 5.*

*Close the scanner unit. http://www.lexmark.com/publications/pdfs/2007/4300/winug/en/maintain html (4 of 9) [29/10/2009 20:22:41] Maintaining the All-In-One Note: The control panel display will prompt you to print an alignment page. Note: The scanner unit must be closed to start a new scan, print, copy, or fax job. Refilling the print cartridges Lexmark's All-In-One warranty does not cover repair of failures or damage caused by a refilled cartridge. We do not*

*recommend use of refilled cartridges. Refilling cartridges can affect print quality and may cause damage to the All-In-One. For best results, use Lexmark supplies. See Ordering supplies.*

*Aligning the print cartridges Align the print cartridges after installing them to improve print quality. Using the computer 1. Load plain paper. For help, see Loading paper. 2.*

*Open the Lexmark Solution Center. For help, see Using the Lexmark Solution Center. 3. From the Maintenance tab, click Align to fix blurry edges. 4. Click Print. Using the control panel 1. Load plain paper. For help, see Loading paper.*

*http://www.lexmark.com/publications/pdfs/2007/4300/winug/en/maintain html (5 of 9) [29/10/2009 20:22:41] Maintaining the All-In-One 2. Press Menu. The menu appears. 3.*

*Press the down arrow button until you highlight Align Cartridge. 4. Press Select. Note: Discard the page after it prints. Cleaning the print cartridge nozzles Clean the nozzles when: Characters are not printing completely. White dashes appear in graphics or printed text. Print is smudged or too dark. Vertical, straight lines are not smooth. Colors on print jobs are faded, or they differ from the colors on the screen. Using the computer 1. Load plain paper. For help, see Loading paper. 2. Open the Lexmark Solution Center. For help, see Using the Lexmark Solution Center.*

*3. From the Maintenance tab, click Clean to fix horizontal streaks. 4. Click Print. A nozzle page prints, forcing ink through the nozzles to clean the clogged nozzles.*

*5. Print the document again to verify that print quality has improved. If print quality has not improved, try cleaning the print cartridge nozzles up to two more times. Using the control panel 1. Load plain paper. For help, see Loading paper. 2. Press Menu. The menu appears. 3.*

*Press the down arrow button until you highlight Clean Cartridge. 4. Press Select. http://www.lexmark.com/publications/pdfs/2007/4300/winug/en/maintain html (6 of 9) [29/10/2009 20:22:41] Maintaining the All-In-One A nozzle page prints, forcing ink through the nozzles to clean the clogged nozzles. 5. Print the document again to verify that print quality has improved. If print quality has not improved, try cleaning the print cartridge nozzles up to two more times. Preserving the print cartridges Keep a new print cartridge in its packaging until you are ready to install it.*

*Keep the photo or black cartridge in the print cartridge storage unit when not in use. A print cartridge storage unit is included with new photo print cartridges. Do not remove a print cartridge from the All-In-One except to replace, clean, or store it in an airtight container, such as the print cartridge storage unit. The print cartridges will not print correctly if left exposed for an extended period of time, because the ink will dry out. Using the cartridge storage area 1.*

*Place the cartridge in the print cartridge storage unit. 2. Lift the scanner unit. http://www.lexmark.*

*com/publications/pdfs/2007/4300/winug/en/maintain html (7 of 9) [29/10/2009 20:22:41] Maintaining the All-In-One 3. Place the print cartridge storage unit in the cartridge storage area. 4. Close the scanner unit. Ordering supplies http://www.lexmark.com/publications/pdfs/2007/4300/winug/en/maintain html (8 of 9) [29/10/2009 20:22:41] Maintaining the All-In-One To order supplies or locate a dealer near you, visit the Lexmark Web site at www.*

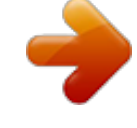

[You're reading an excerpt. Click here to read official LEXMARK](http://yourpdfguides.com/dref/2276419)

[4300 user guide](http://yourpdfguides.com/dref/2276419)

<http://yourpdfguides.com/dref/2276419>

 *lexmark.com. Item Photo cartridge Black cartridge 31 Part number 32 or 34 Color cartridge 33 or 35 USB cable 12A2405 Recycling Lexmark products To return Lexmark products to Lexmark for recycling: 1.*

*Visit our Web site: www.lexmark.com/recycle 2. Follow the instructions on the computer screen.*

*http://www.lexmark.com/publications/pdfs/2007/4300/winug/en/maintain html (9 of 9) [29/10/2009 20:22:41] Troubleshooting Troubleshooting Setup troubleshooting Print troubleshooting Improving print quality Scan and copy troubleshooting Fax troubleshooting Jams and misfeeds troubleshooting Memory card and PictBridge troubleshooting Error messages troubleshooting Should the All-In-One have a problem, this section helps you find the solution. Setup troubleshooting Symptom Incorrect language appears on the display Diagnosis You may have selected the current language during the initial printer setup. Solution Select the language of your choice: 1. Press Menu.*

*2. Press the down arrow until you have reached the last item. 3. Press the up arrow twice. 4.*

*Press the left or right arrow to scroll to the language you want. 5. Press Select. The Power light does not come on Is the power cord pushed all the way into the All-In-One? 1. Disconnect the power cord from the wall outlet and then from the All-InOne.*

*2. Reconnect the power cord by pushing it all the way into the connector on the All-In-One. 3. If the Power light is not on, press Power.*

*http://www.lexmark.com/publications/pdfs/2007/4300/winug/en/ts html (1 of 17) [29/10/2009 20:23:12] Troubleshooting Is the All-In-One connected to a working electrical outlet? 1. Connect the All-In-One to an electrical outlet that other electrical devices have been using. 2. If the Power light is not on, press Power.*

*Software does not install Does the software If the software does not launch launch automatically automatically, follow these steps: when you insert the CD? 1. From the desktop, double-click the My Computer icon. In Windows XP, click Start to access the My Computer icon. 2. Double-click the CD-ROM drive icon. 3. If necessary, double-click setup.exe, and then follow the instructions on the screen to install the software. Is your operating system compatible with the All-In-One? The All-In-One supports these operating systems: Windows 98 Windows Me Windows 2000 Windows XP Mac OS X version 10.2.*

*3 or later Are you using the correct CD to install the software? There are two installation CDs for this printer. Disk 1 is for installing on a Windows operating system. Disk 2 is for installing on a Macintosh operating system. Software does not install Is there anti-virus software installed on your computer? Disable all anti-virus software, and then try installing the software again. Follow these steps: 1.*

*Close all open programs. 2. Temporarily disable all anti-virus software. For help, see the program documentation, or contact the software manufacturer. 3. Click Cancel on all New Hardware windows. Note: After installation is complete, remember to re-enable your anti-virus software.*

*http://www.lexmark.com/publications/pdfs/2007/4300/winug/en/ts html (2 of 17) [29/10/2009 20:23:12] Troubleshooting Alignment page or test page does not print Is the All-In-One on? Press the Power button. If the Power light does not come on, see "The Power light does not come on" symptom at the beginning of this table. See Error messages troubleshooting. Do you see an error message? Did you remove the sticker and transparent tape from the bottom of each print cartridge? Are the print cartridges installed properly? Is the paper loaded correctly? Remove the print cartridges, check for the sticker and transparent tape, and then reinsert them. For help, see Replacing the print cartridges. See Loading paper.*

*Removing and reinstalling the software If the printer software is not functioning properly, or a communications error message appears when you try to use the printer, you may need to remove and then reinstall the printer software. Note: Before reinstalling, shut down and restart the computer. 1. From the desktop, click Start Programs Lexmark 4300 Series Uninstall. 2. Follow the instructions on the computer screen to remove the printer software. 3. Restart the computer. 4. Click Cancel on any Add New Hardware screens.*

*5. Insert the software CD. If the software installation screen does not appear: a. From the desktop, double-click My Computer. In Windows XP, click Start to access the My Computer icon.*

*b. Double-click the CD-ROM drive icon. If necessary, double-click setup.exe. c.*

*When the software installation screen appears, click Install or Install Now. d. Follow the instructions on the computer screen to complete the installation. Print troubleshooting http://www.lexmark.com/publications/pdfs/2007/4300/winug/en/ts html (3 of 17) [29/10/2009 20:23:12] Troubleshooting Symptom Poor text and graphic quality Including: Diagnosis Are you using the scan or copy features? Are you using the correct color setting? Did the ink completely dry on the print media before you removed it from the exit tray? Is the paper wrinkled? Solution See Scan and copy troubleshooting. Try using a different color setting in your program. Allow the ink some time to dry completely before handling the paper. Blank page Dark print Faded print Incorrect colors Light and dark bands in print Missing characters Skewed lines Smudges Streaks Unexpected characters White lines in print Use a new piece of paper that is straight and unwrinkled. Select the correct paper type and size in Preferences, Properties, the All-In-One software, or from the control panel.*

*Select the highest appropriate Quality for the paper type in Preferences, Properties, or from the AllIn-One software. See Aligning the print cartridges. See Improving print quality. Are the All-In-One settings adjusted to the correct paper type and size? Are the All-In-One settings adjusted to the appropriate Quality for the paper type? Are the print cartridges aligned properly? Have the print cartridges been properly maintained? Is the All-In-One out of ink? Replace the print cartridge with a new cartridge. For help, see Replacing the print cartridges.*

*http://www.lexmark.com/publications/pdfs/2007/4300/winug/en/ts html (4 of 17) [29/10/2009 20:23:12] Troubleshooting Poor quality at the edges of the page Are you printing beyond the minimum print margins for the All-In-One? Unless you are using the borderless feature, do not exceed minimum print margins. Left and right margins: 6.35 mm (0.*

*25 inches) for all paper sizes except A4 3.37 mm (0.133 inches) for A4 size paper 1.7 mm (0.067 inches) 16.*

*51 mm (0.65 inches) Top margin: Bottom margin: Printer does not print or respond Do you see an error message? Is the All-In-One installed properly on the computer? See Error messages troubleshooting. If you are not sure, uninstall the All-In-One software, and reinstall it.*

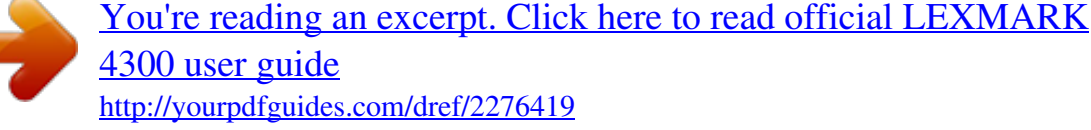